### [Configuring the Course Menu block](http://teaching.unsw.edu.au/moodle-configuring-course-menu-block)

Along with the Activities block, the Course Menu block is a very useful tool for navigating within a course. You can customise it to contain particular parts of the course that you access regularly, listed in a particular order. You can also use it to organise course topics into chapters and sub-chapters.

## Step by step instructions

You [add the course menu block](http://teaching.unsw.edu.au/node/1044) in the same way as any other block.

Once the block is added, configure it as follows:

- 1. On the course home page, if you are not already in edit mode, click Turn editing on .
- 2. In the Course Menu block, click the Configure icon .
- 3. On the Configuring a Course Menu block page, below Block general settings :
	- $\circ$  Select how you want link text to be trimmed if it exceeds the nominated character length. (When you link to a topic, this block uses the topic summary title as the link text.)
	- $\circ$  Enter the maximum character length for link text in this block.
	- $\circ$  Select whether you want the topics to be formatted as an Expandable Tree . If you select Yes, the expandable tree will be auto-created as you add resources or activities to each course topic/week. A folder icon displays next to the topic link, with a plus sign, which the user clicks to display the list of links to the resources and activities within the topic. In a content-heavy course, this is a fast and easy way for students and staff to access materials without having to scroll.

4. If you wish to activate chapter grouping, below **Chapters**, click **Activate Chapter Grouping**. The default chapter grouping displays.

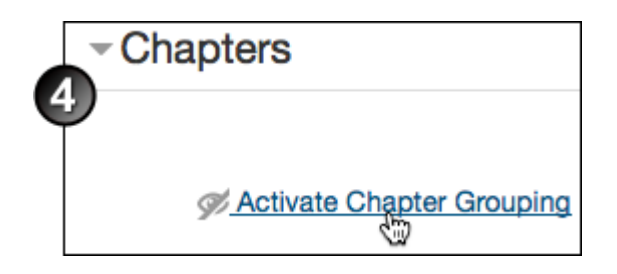

5. Enter the **Number of chapters** into which you want the course topics grouped, and click **Change**.

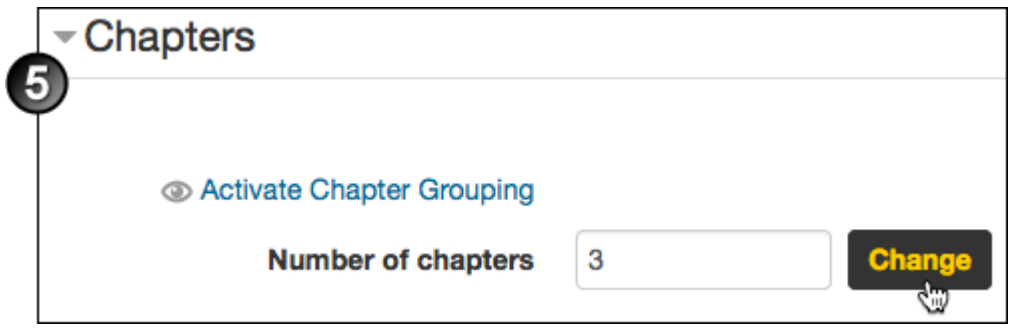

6. A warning message will display. Click **OK**. The chapter grouping table will display with the nominated number of chapters.

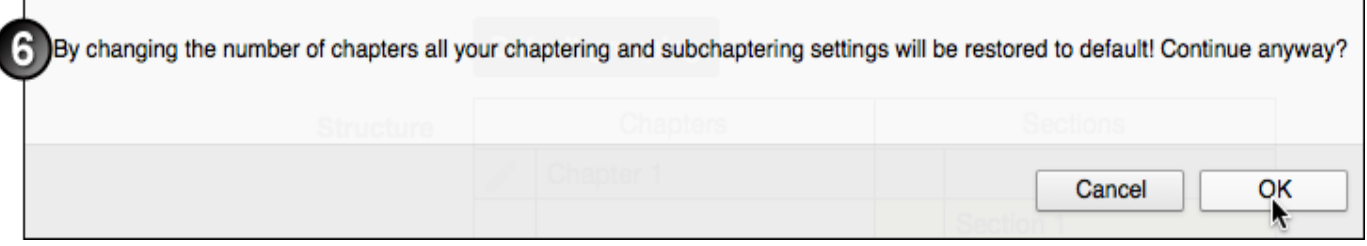

7. Move topics from chapter to chapter, if necessary, using the up and down arrows.

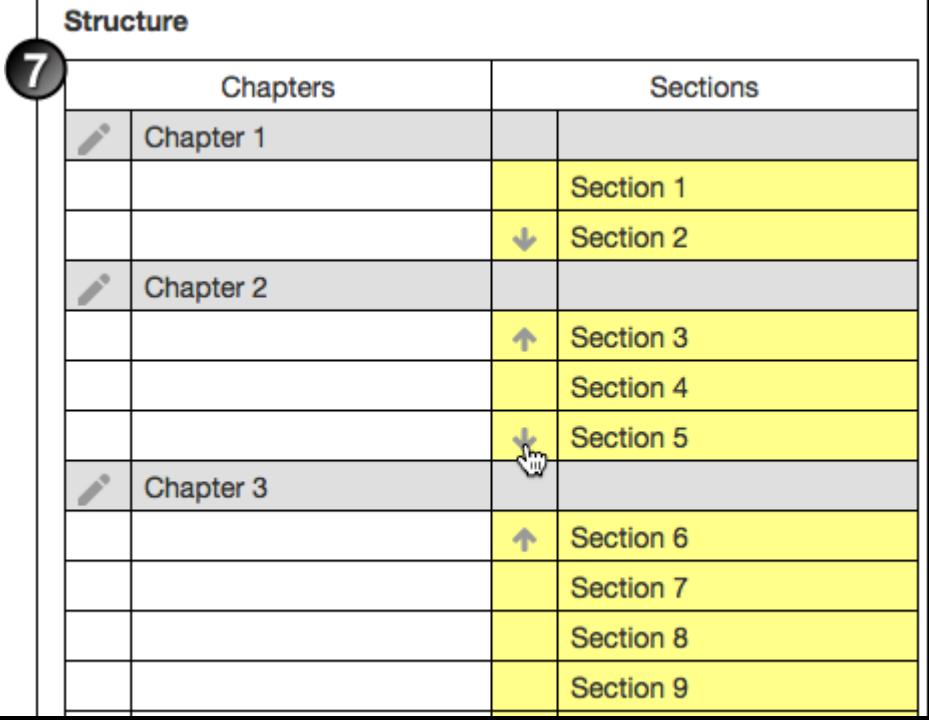

#### 8. Below **Elements**:

- o Click the closed-eye icon we for each element you want to include in the block. The icon will be replaced by an open-eye icon ...
- Click the up or down arrows to change the order in which the elements display.

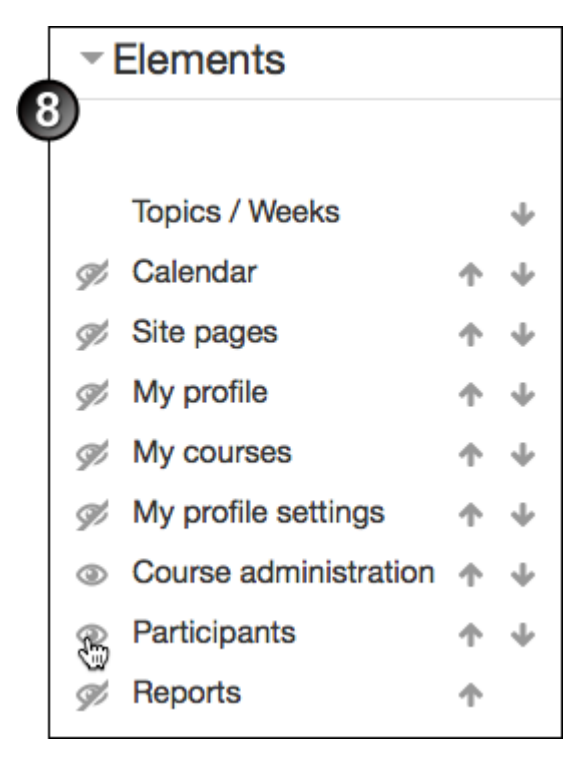

9. If you wish to add custom links, below **Links**, click **Activate Custom Links**.

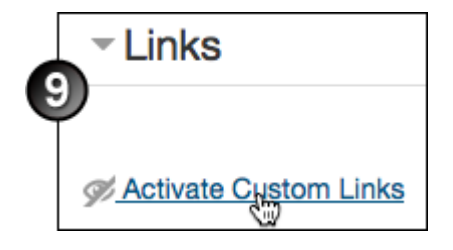

- 10. For each custom link:
	- Enter a link **Name**.
	- Complete the link **URL**, including any prefix.
	- Select whether users will view the linked material in the same or a new **Window**.
	- Select the appropriate **Icon** to display next to the link.
	- Select the check boxes according to how you want the linked material to display.

If necessary, change the **Default window width/height**.

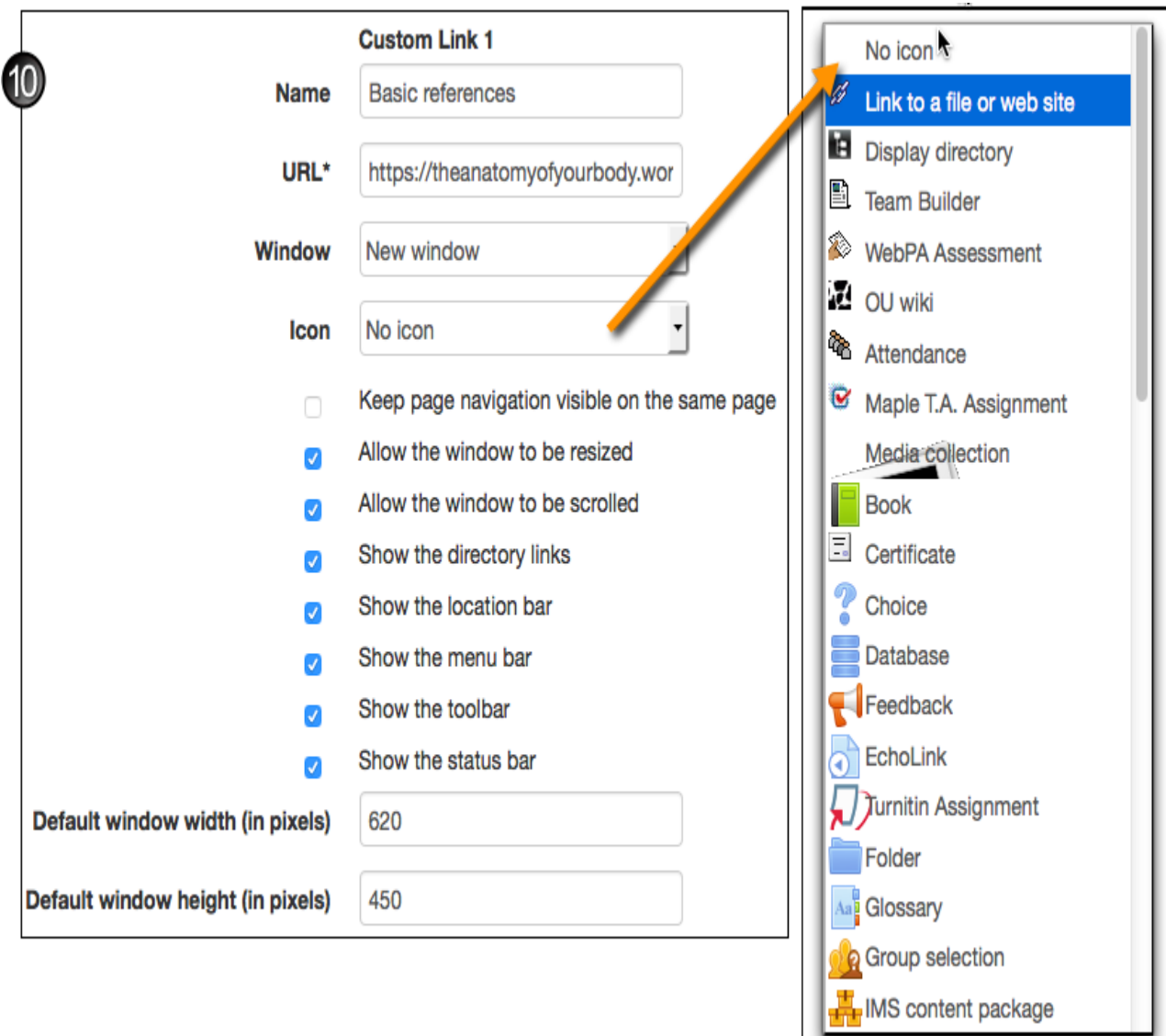

### 11. Below **Where this block appears**:

- Select what **page types** you want the block to display on.
- Select the **Default weight** (position in relation to the other blocks) you want the block to have.

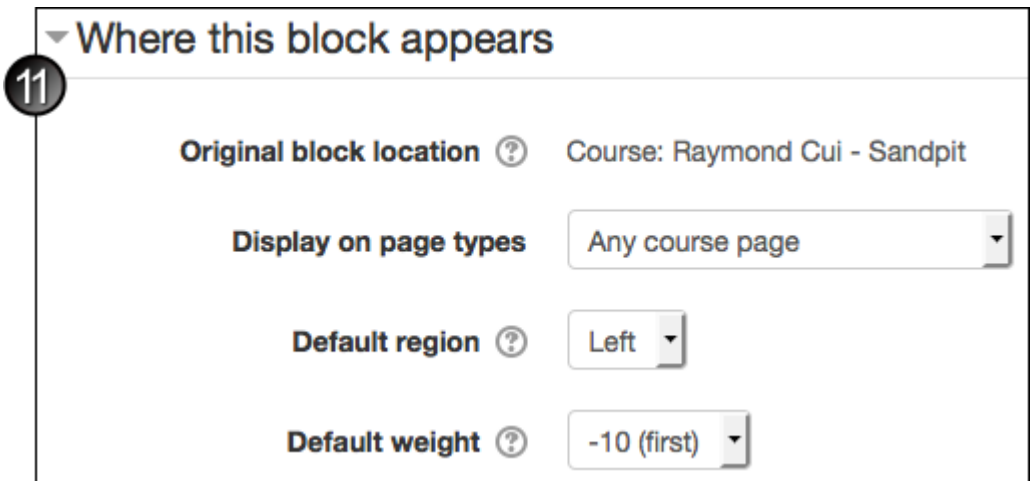

- 12. Below On this page :
	- o Select whether you want the block to be Visible on the page where you are creating it.
	- $\circ$  Select the Weight you want the block to have on this page.

13. Click Save changes .

# Further assistance

If you experience technical or other issues, consult the [Where to get help](http://teaching.unsw.edu.au/node/720) page.

Configuring the Course Menu block Document Version Date 18/05/2018 UNSW CRICOS Provider Code: 00098G https://teaching.unsw.edu.au/moodle-configuring-course-menu-block